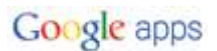

#### **Get Started with Google Docs-The Basics**

**Brand new to Google Documents?** This guide will help you create your first document.

#### **Access your documents**

To create a new document and to view a list of documents that you own or can edit, open Google Documents.

When you're using a Google Apps product (e.g. Mail, Calendar), you'll see other Apps products listed at the top left of the page. Simply click **Documents or Drive** to access your sites list.

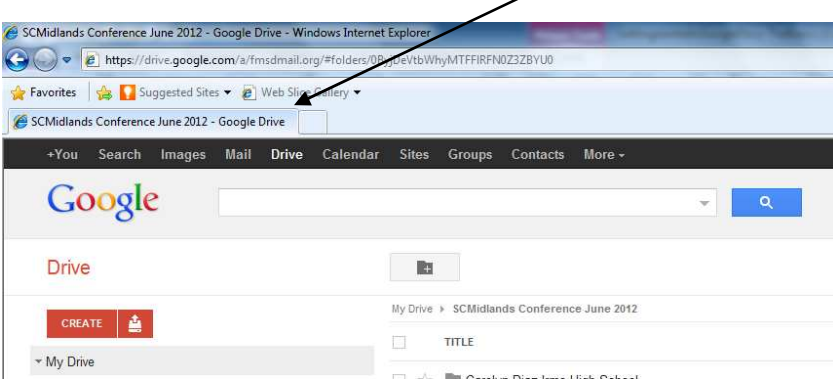

In your Docs list, you'll see all of the documents, presentations, and spreadsheets that you have access to.

#### **Create a document**

Once you've accessed your Docs List, click the **Create** drop-down menu and select **Document** create a new document.

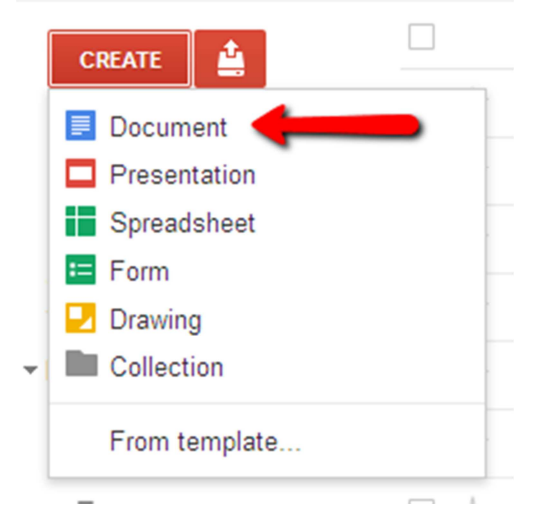

GOOGLE is a trademark of Google Inc. *Materials are shared by School District Five of Lexington & Richland Counties* An untitled document will appear in your browser -- now you're ready to edit!

# Untitled document

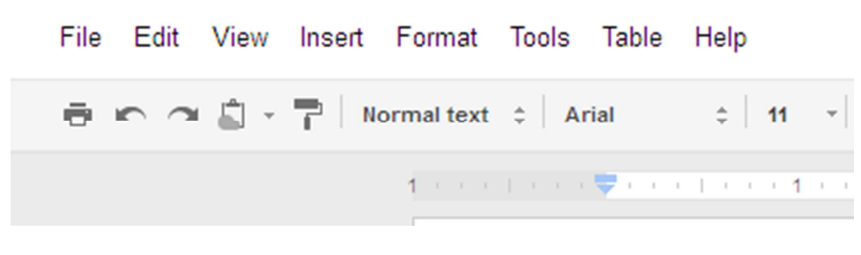

#### **Rename your document**

Click on "Untitled document" to rename the document.

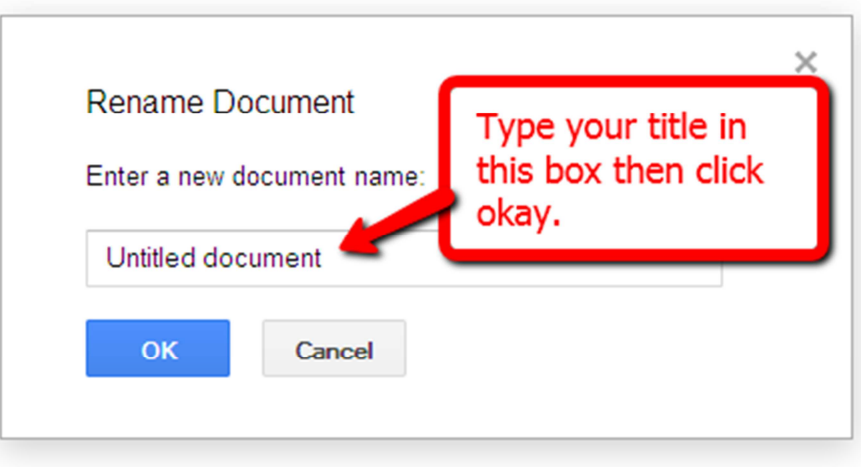

## **Edit and format your document**

There are many ways to edit your document with the edit toolbar. The features available in a Google Doc document are mostly the same available in Word.

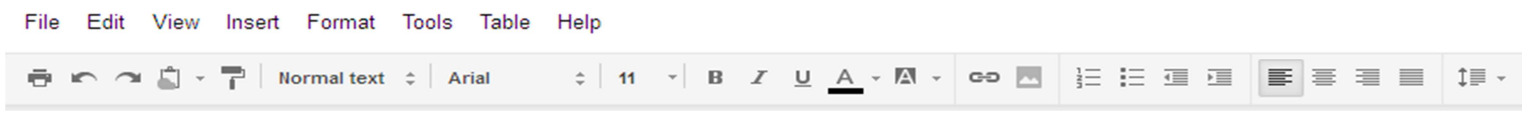

You could stick to entering plain text, but why? Take advantage of the full range of features in Google Apps Documents to make your documents stand out from the rest.

To get you started, here are a few ideas:

## **Insert images**

You can go to "Insert" then "Image..." or use the picture in the tool bar.

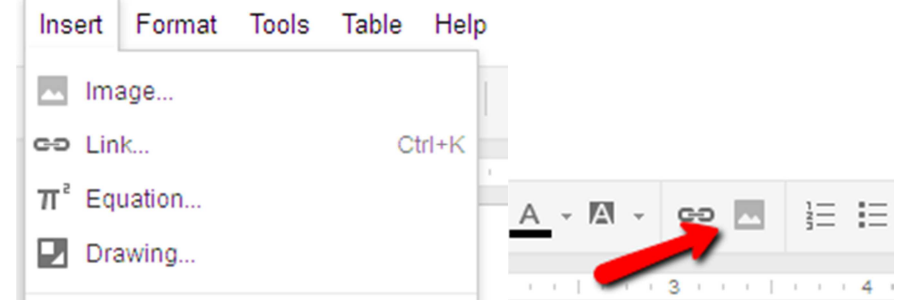

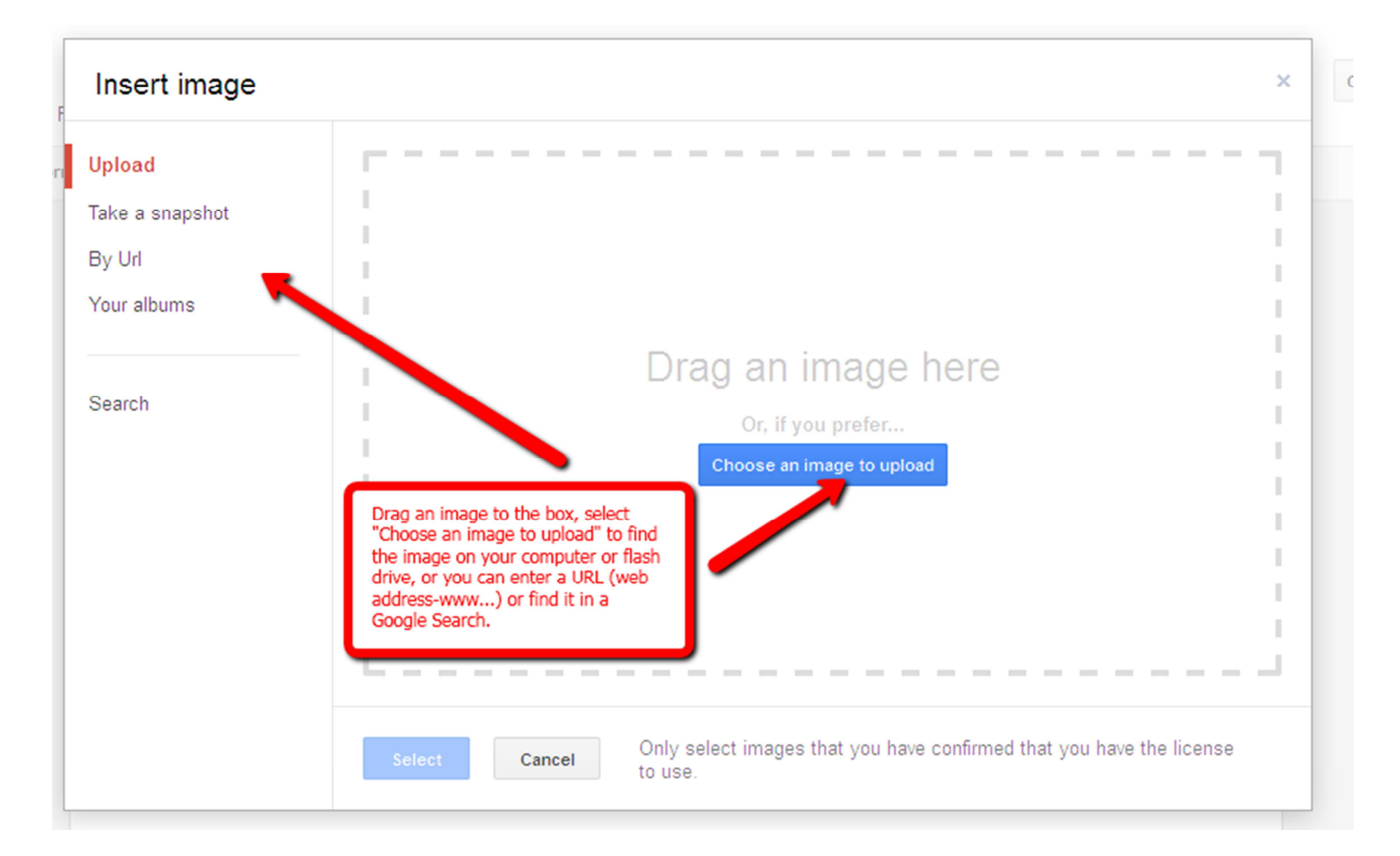

Once your image is added, you'll be able to modify or remove it at any time. To do this, select the image you want to replace, and go through the steps to insert another image explained above. Or simply select delete to remove the image altogether.

## **Add a table**

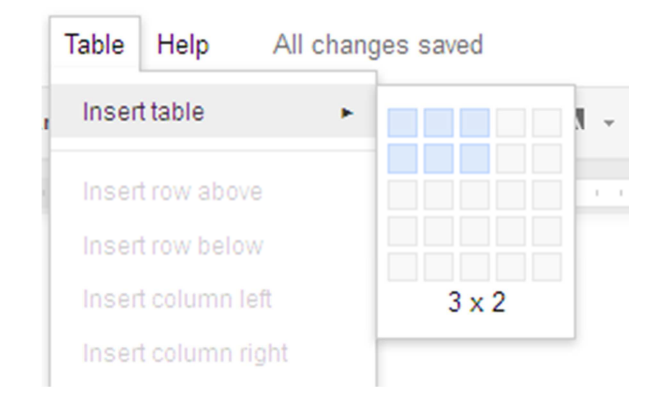

Tables are a great way to organize information within your document. Start by choosing the number of rows and columns and then begin to format your table.

## **Insert Hyperlink**

You can insert a hyperlink (to) just like you would in a Word document.

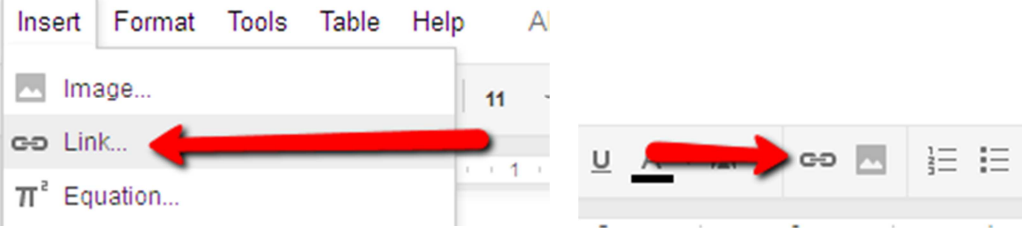

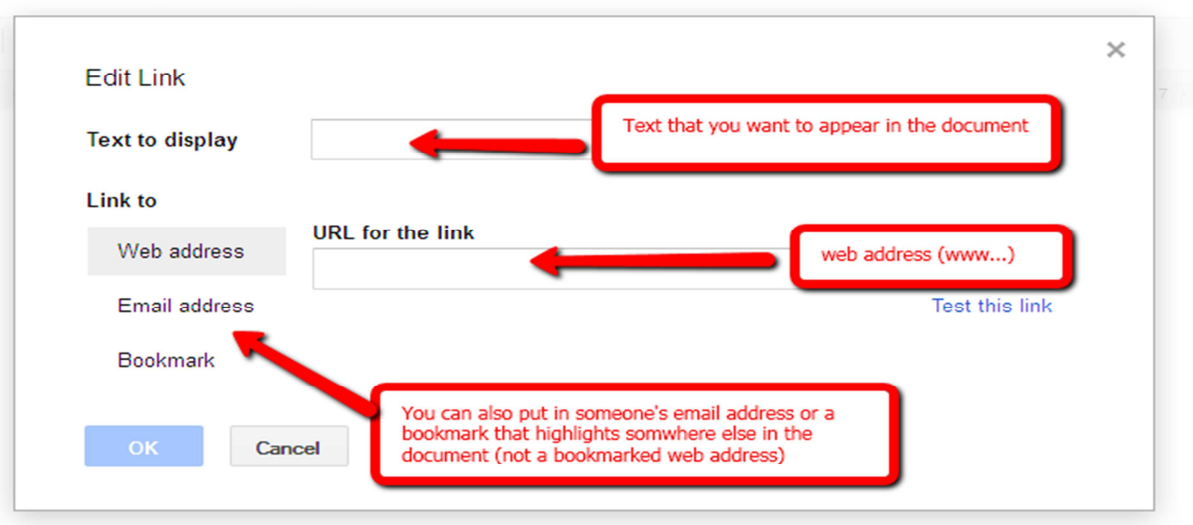

## **Share and collaborate**

 $\overline{\phantom{a}}$ 

Once you've created your document, share it with others! Collaborators will be able to edit the same document at the same time -- you'll always have the most up-to-date version at your fingertips.

 $\Box$ 

To get started, click the blue **Share** button at the top right of the page or click the arrow next to the share button. If you click the arrow next to the Share button, a menu will drop down. Select "Share." \*\*\*You must be the owner to share a document!\*\*\*

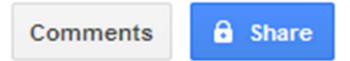

A new window will open.

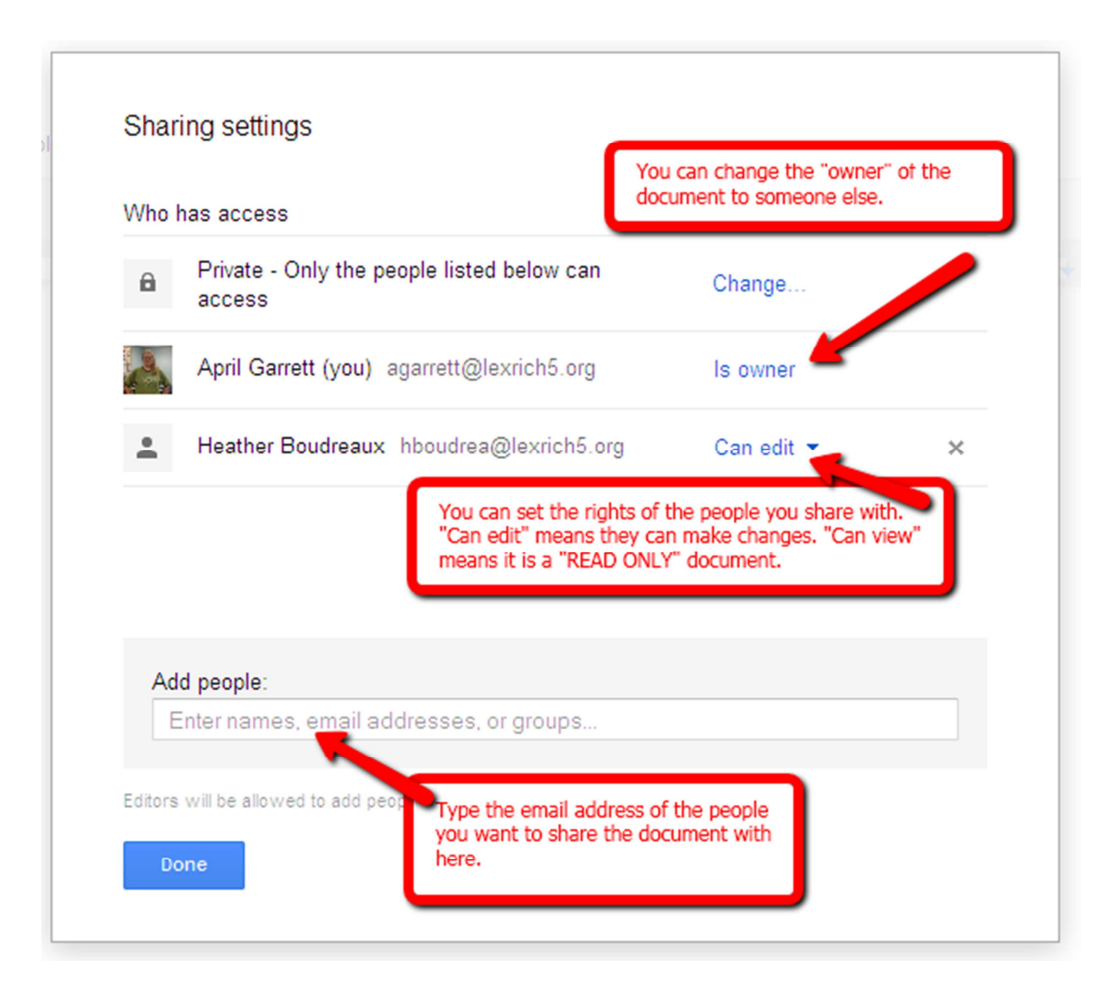

## **Print**

## To print your document, select **File > Print**

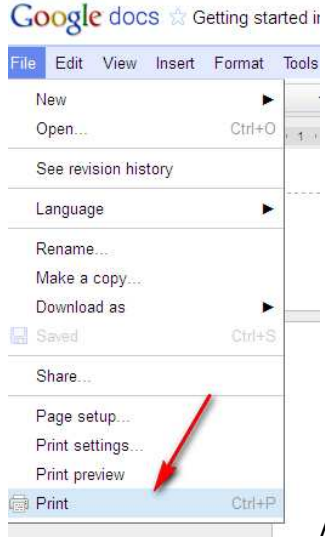

A PDF version of your document will appear along with the print

dialog box.

GOOGLE is a trademark of Google Inc. *Materials are shared by School District Five of Lexington & Richland Counties* Page **6** of **9**

## **Create a spreadsheet**

Once you've accessed your Docs List, click the **New** drop-down menu and select **Spreadsheet** create a new spreadsheet.

This document works the same as an excel spreadsheet. You can share and print it the same way as explained above.

Here is the menu bar:

File Edit View Insert Format Data Tools Help  $\frac{1}{2}$  123  $\frac{1}{2}$  10pt  $\div$  B Abc <u>A</u>  $\div$  **M**  $\div$  ⊞  $\div$   $\mathbb{E}$   $\div$  EE  $\div$  E<sub>2</sub>  $\div$   $\frac{1}{\sqrt{2}}$   $\sum$   $\div$   $\frac{1}{\sqrt{10}}$   $\frac{1}{\sqrt{2}}$ 春 わ つ 息・

The buttons work the same as in excel.

The buttons are:

- print
- undo
- redo
- web clip board
- paint format
- format as currency
- format as percent
- more formats
- font size
- Bold
- strike through
- font color
- text background color
- borders
- align (left, right, center justify)
- merge cells
- wrap text
- functions
- insert chart
- filter

You can share, collaborate and print a spreadsheet the same way you do a document.

#### **Create a presentation**

Once you've accessed your Docs List, click **Create-Presentation** to create a presentation (or a Power Point).

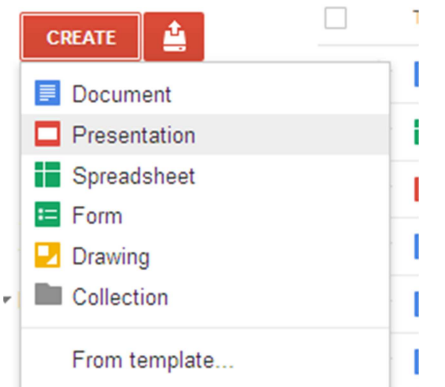

You can now create your presentation like you would a Power Point presentation in Microsoft Office.

To add a new slide, select **Slide-New Slide.**

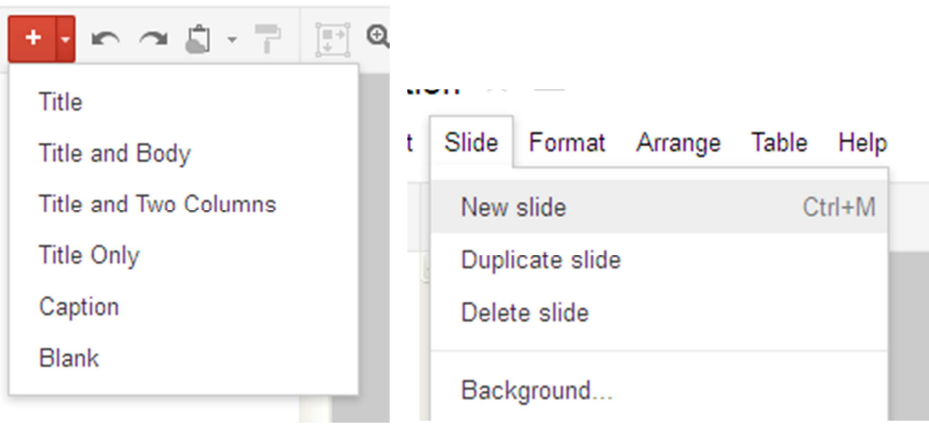

To change the background/theme, select **Slide-Change theme/Change layout-Background.**

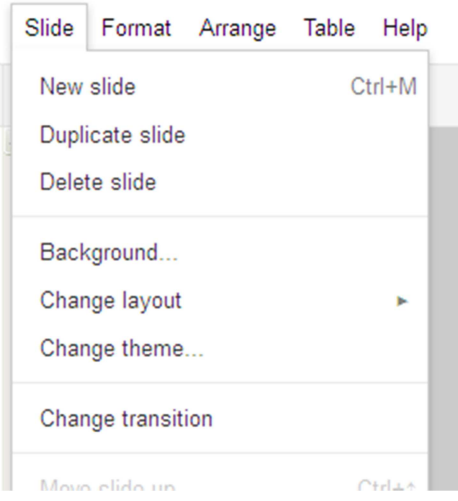

GOOGLE is a trademark of Google Inc. *Materials are shared by School District Five of Lexington & Richland Counties* Page **8** of **9**

#### **Import**

You can import individual slides from other presentations on Google Docs or on your computer. Select **Insert-Import slides**

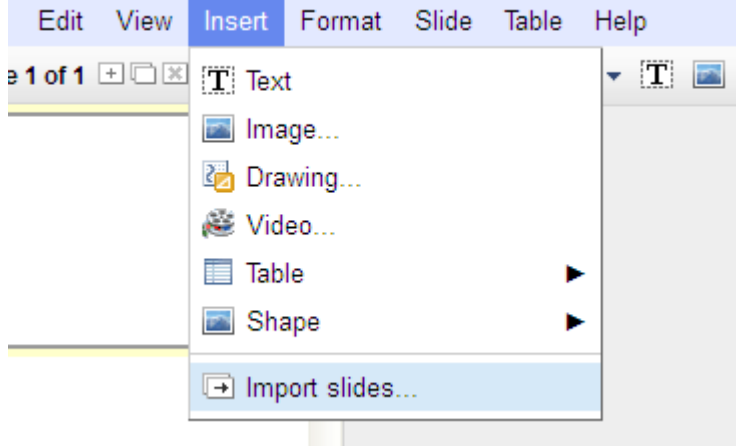

#### **Speaker Notes**

To view your speaker notes, click on the button in the bottom right of the screen.

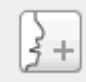

#### **View**

To view your completed presentation, select **View-Start presentation.**

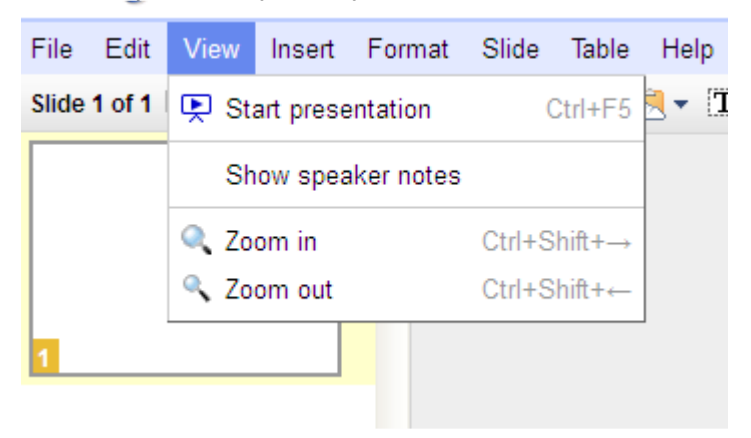